# Oxygen EDL モードを用いた 物理抽出ガイド

**Ver. 1.0**

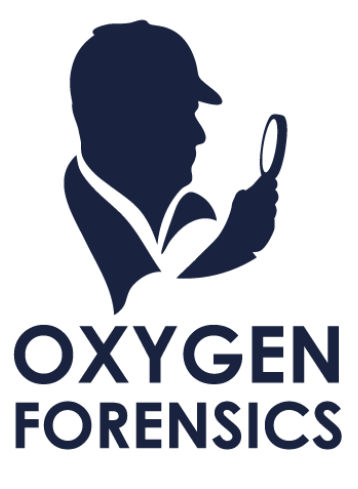

Copyright © 2021 Cyber Defense Institute, Inc. All Rights Reserved

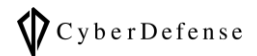

下記の「免責事項」をご確認いただき、ご理解いただいた上で本マニュアルをご利用ください。

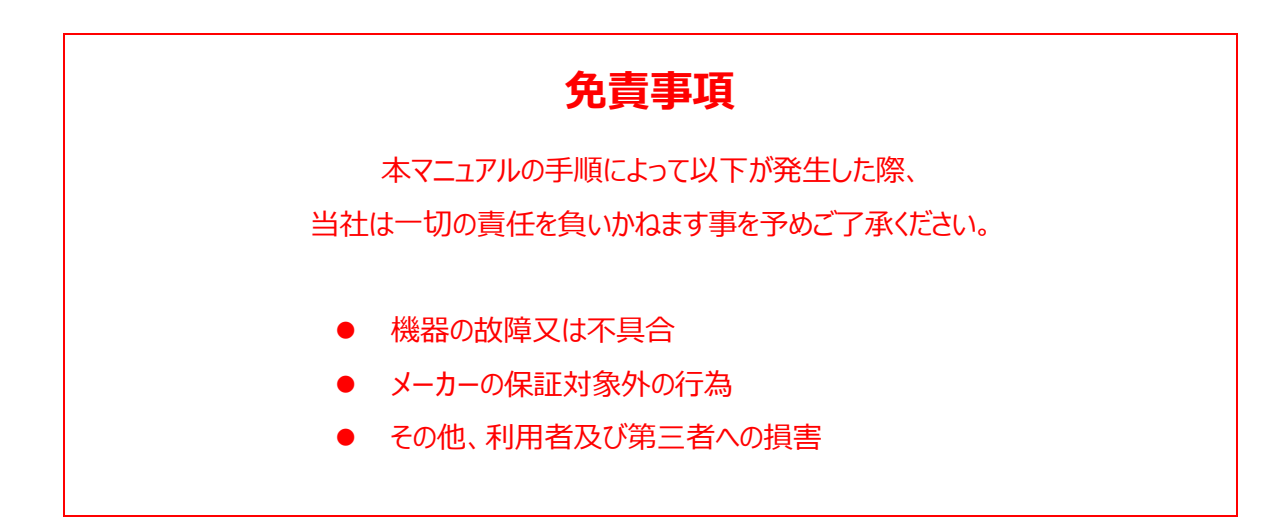

# 目次

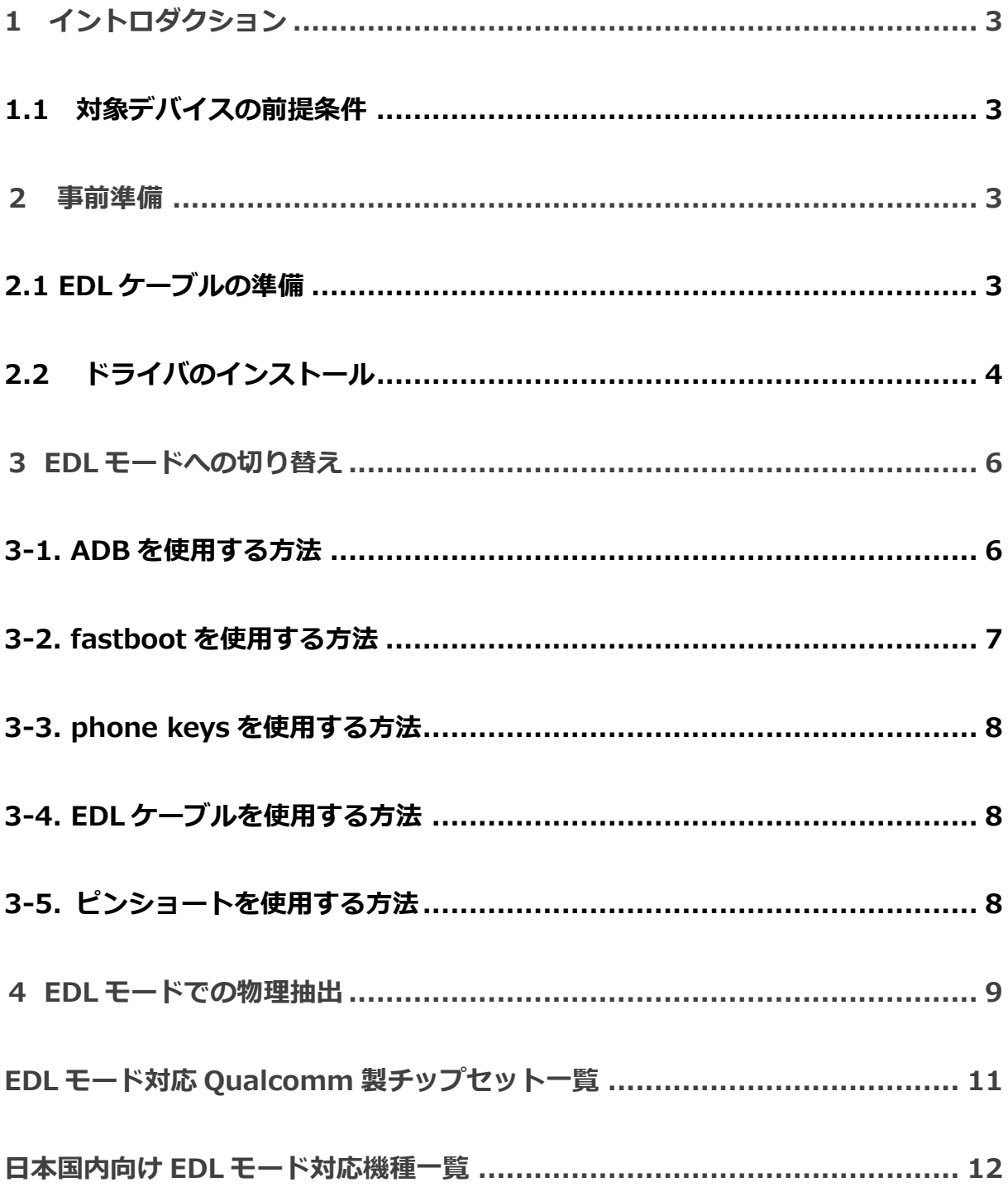

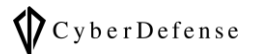

# <span id="page-3-0"></span>**1 イントロダクション**

EDL モードとは、Qualcomm 製チップセットが搭載されているデバイスにおける「復旧モード」のことです。 Oxygen では、この EDL モードを利用して物理抽出を行うことが可能です。 EDL モードへの切り替えには以下 5 種類の手法が用意されています。

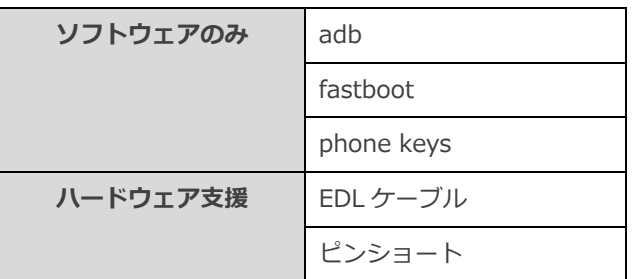

➣ adb とピンショートを用いた手法のみ当社にて動作確認済み

➣ 当社で未検証のものについては、以下 Oxygen 公式マニュアルを参考に記載しています

https://www.oxygen-forensic.com/uploads/doc\_guide/How\_to\_extract\_data\_from\_devices\_based\_on\_Qualcomm\_chipsets\_via\_EDL\_mode.pdf

# <span id="page-3-1"></span>**1.1 対象デバイスの前提条件**

データの抽出と解析を実行する前に、下記の前提条件をご確認ください。

これらの前提条件を満たしていない場合、EDL モードでの抽出を行うことが出来ませんのでご注意ください。

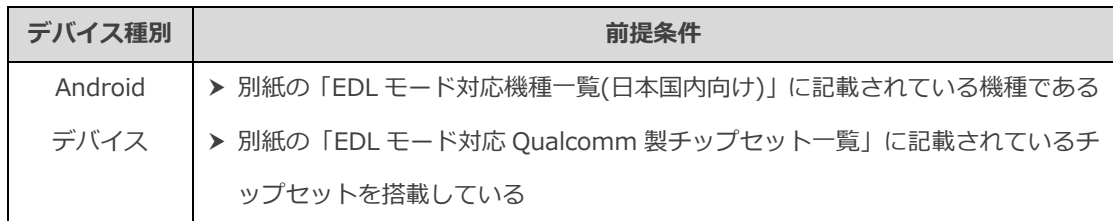

## <span id="page-3-2"></span>**2 事前準備**

# <span id="page-3-3"></span>**2.1 EDL ケーブルの準備**

「EDL ケーブルを使用する方法」を実施される場合は、EDL ケーブルを別途ご用意ください。 それ以外の方法を実施される場合は不要です。

# <span id="page-4-0"></span>**2.2 ドライバのインストール**

1.Customers page にアクセスし、ログインしてください

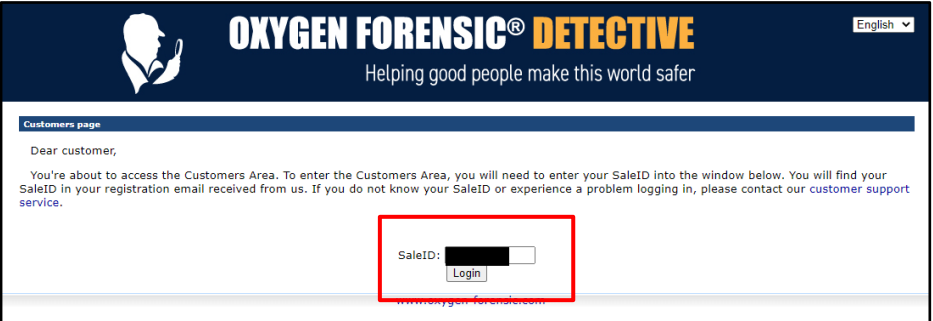

2.「Oxygen Forensic Custom Recovery and Bootloaders downloads:」の項目に「Qualcomm EDL pack」 がありますので、[Download]をクリックしてください

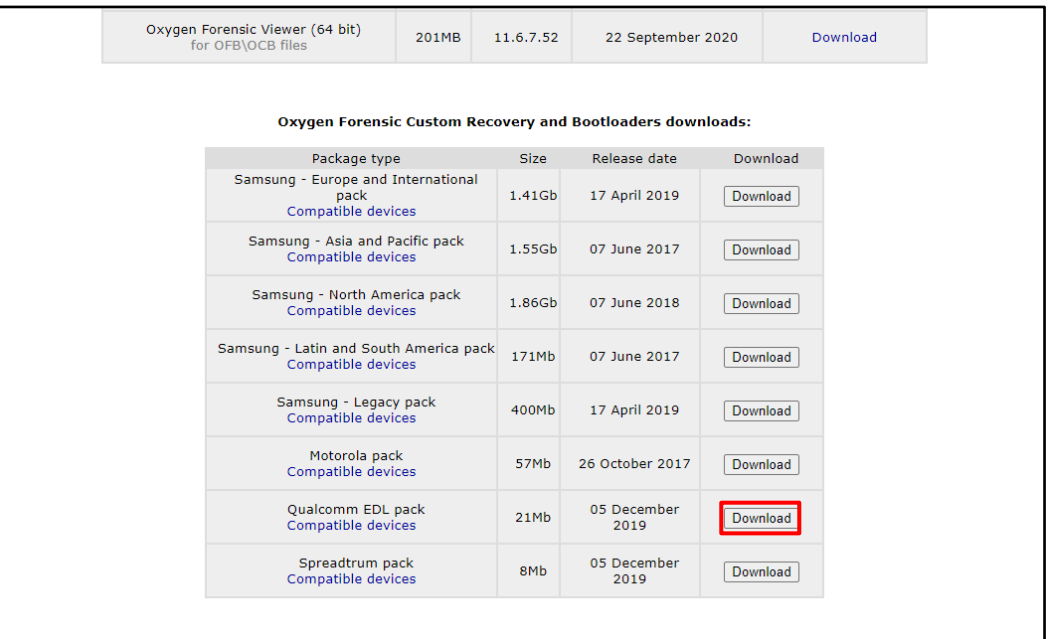

3.ダウンロードした「QualcommEDL\_Image\_pack.exe」を実行し、インストールを完了させてくださ い。途中、インストール先を選択する画面が表示されますので、以下と異なる場合は修正してください。

C:\Program Files (x86)\Oxygen Forensics\QualcommEDL\_Image\_pack

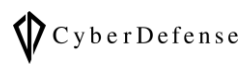

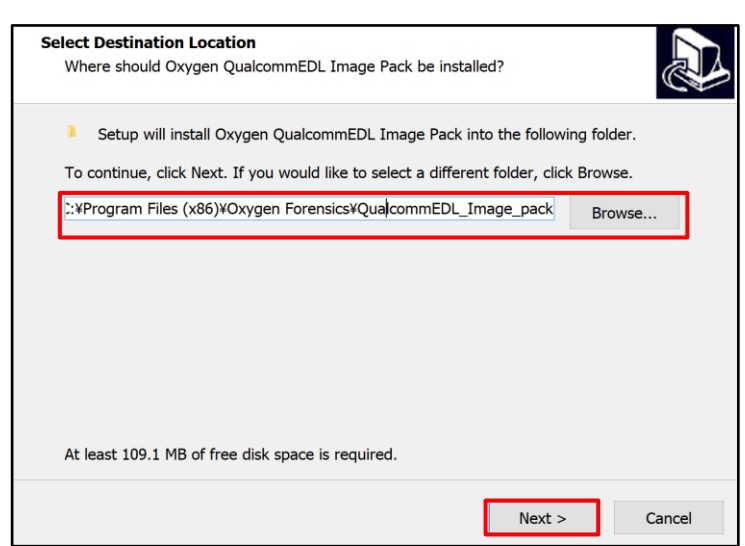

4.「デバイスドライバのインストールウィザードの開始」が起動した場合は、インストーラの指示に従って インストールを完了させてください

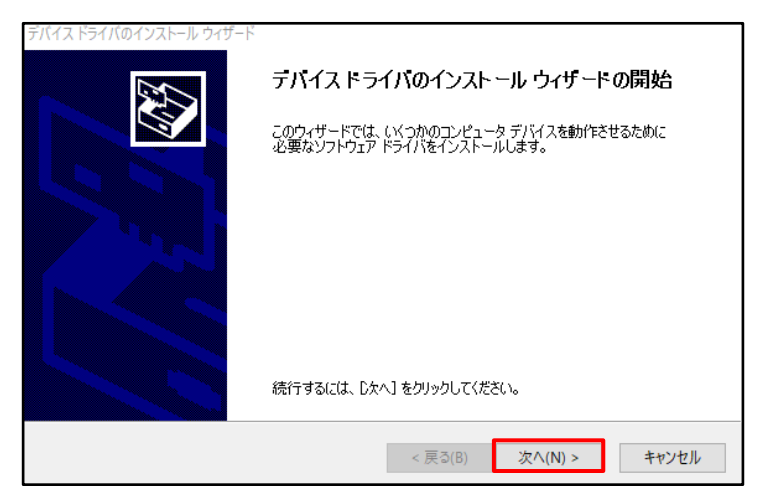

- 5. デバイスを起動させてください
- 6. PC とデバイスを電源ケーブルで接続してください
- 7. デバイス側で「USB でバッグの許可」を求めるアラートが出ますので、[許可]を選択してください
- 8. デバイスマネージャを開き、「ほかのデバイス」にデバイスが表示されていることを確認してください

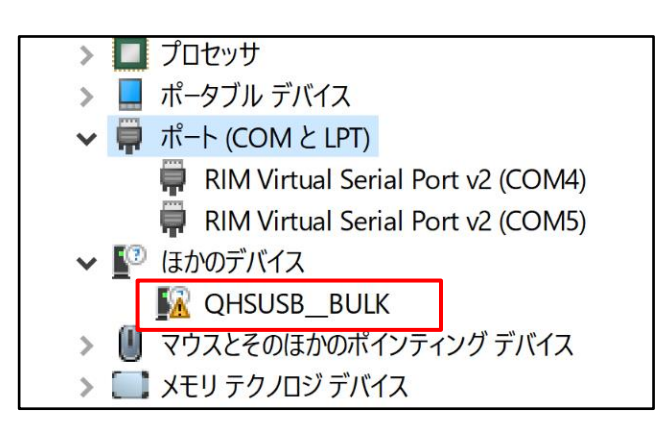

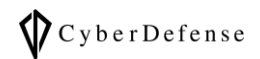

- 9. 8 で確認したデバイスを右クリックし、プロパティを表示します
- 10. ドライバータブを開き、[ドライバーの更新]をクリックします
- 11. [コンピュータを参照してドライバー ソフトウェアを検索]をクリックします
- 12. Oxygen のフォルダ内にある Android フォルダを指定します

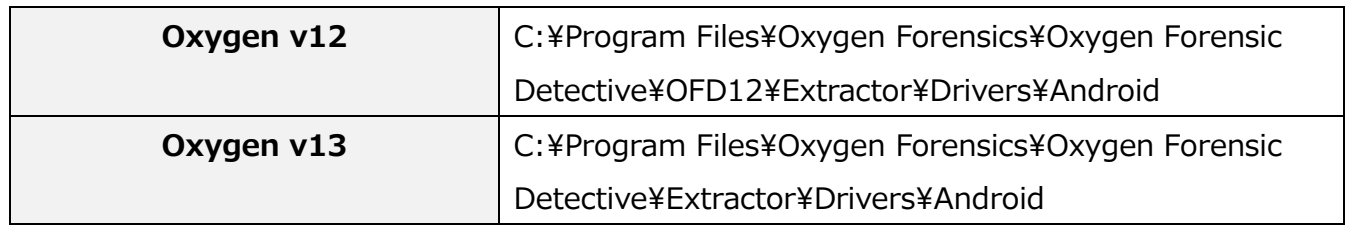

# <span id="page-6-0"></span>**3 EDL モードへの切り替え**

EDL モードへの切り替え方法には 5 つの方法があります。この章では各種の切り替え手順を説明します。

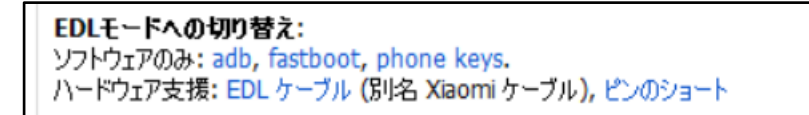

## <span id="page-6-1"></span>**3-1. ADB を使用する方法**

- 1. デバイスを起動させてください
- 2. PC とデバイスを接続してください。ケーブルは通常使用しているもので構いません
- 3. デバイス側で「USB でバッグの許可」を求めるアラートが出ますので、[許可]を選択してください
- 4. PC 側でコマンドプロンプトなどのターミナルを開き、下記のコマンドを実行してください。成功するとデ バイスの画面が暗転します。

#### adb reboot edl

5. ポート一覧にデバイスが追加されていることを確認してください

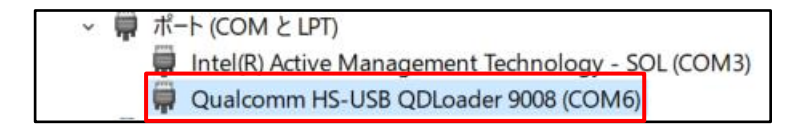

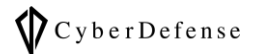

# <span id="page-7-0"></span>**3-2. fastboot を使用する方法**

- 1. デバイスの電源を切ります
- 2. 音量ボタン(+)and 電源ボタンで起動してください
- 3. 「fastboot Mode !!! long press power key to restart system」と表示される事を確認してください

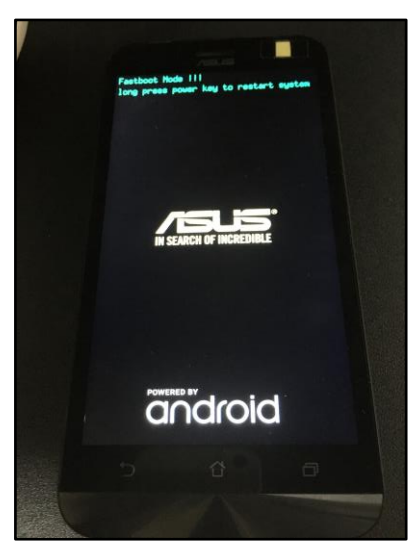

4. PC 側でコマンドプロンプトなどのターミナルを開き、下記のコマンドを実行してください

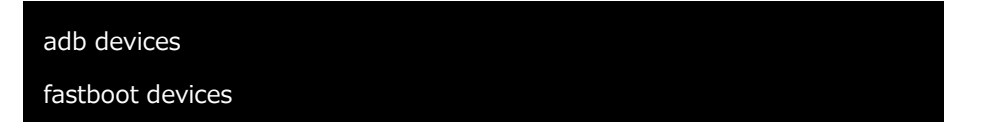

5. 以下のように表示されているかを確認してください。

これにより、デバイスが認識されているかを確認出来ます。

```
PS C:\Users\
                   > adb devices
List of devices attached
* daemon not running. starting it now on port 5037 *
* daemon started successfully *
                    > fastboot devices
PS C:\Users\
F6AZCY03P945
               fastboot
```
6. PC 側でコマンドプロンプトなどのターミナルを開き、下記のコマンドを実行してください。

これにより、EDL モードに入ることが出来ます。

fastboot oem edl

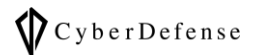

## <span id="page-8-0"></span>**3-3. phone keys を使用する方法**

- 1. デバイスの電源を切ります
- 2. PC に USB ケーブルを接続してください。USB ケーブルには、デバイスをまだ接続しないでください
- 3. デバイスの音量ボタンの(+)と(-)を同時に押しながら、USB ケーブルに接続してください
- 4. 3~5 秒ほど音量ボタンを押し続けてください
- 5. EDL モードに入れていれば、画面が暗転します

# <span id="page-8-1"></span>**3-4. EDL ケーブルを使用する方法**

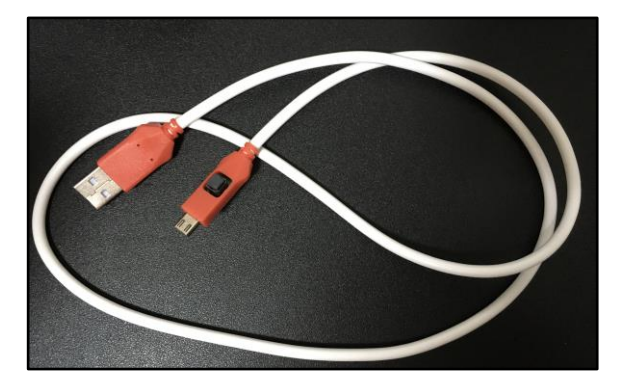

- 1. デバイスの電源を切ります
- 2. PC に EDL ケーブルを接続してください。EDL ケーブルには、デバイスをまだ接続しないでください
- 3. EDL ケーブルのボタンを押しながら、デバイスに接続してください

## <span id="page-8-2"></span>**3-5. ピンショートを使用する方法**

- $\bullet$ この方法は電子機器の専門的知識を有している方向けのものです
- 1. デバイスの電源を切ります
- 2. デバイスを分解し、テストポイントを露出させてください。テストポイントはデバイス毎に異なります

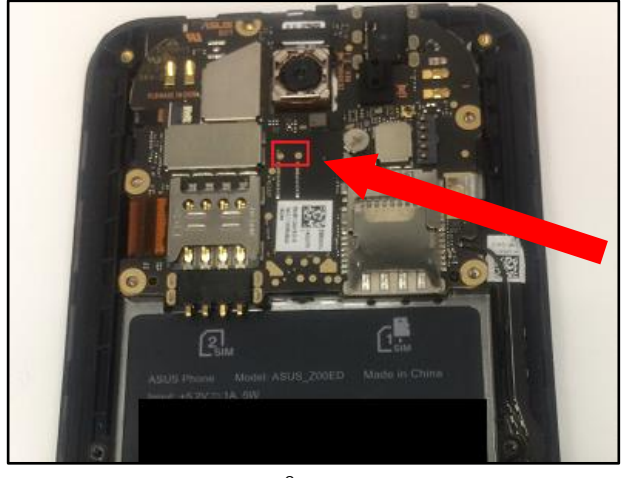

**テストポイント**

Copyright © 2021 Cyber Defense Institute, Inc. All Rights Reserved

8

- 3. PC に USB ケーブルを接続してください。USB ケーブルには、デバイスをまだ接続しないでください
- 4. テストポイントをジャンパーワイヤなどで抑え、短絡(ショート)させてください
- 5. 4 の状態のまま、USB ケーブルをデバイスに接続してください
- 6. PC 側でデバイスマネージャを開き、ポートに一覧に「Qualcomm…」が追加されていることを確認して ください。無事に追加されていれば、EDL モードへの切り替えは成功です。4.で短絡させていたジャン パーワイヤは外して問題ありません

# <span id="page-9-0"></span>**4 EDL モードでの物理抽出**

- 1. Oxygen Forensic Extractor を起動してください
- 2. 「Android extractions」の中の[Qualcomm EDL dump]をクリックしてください

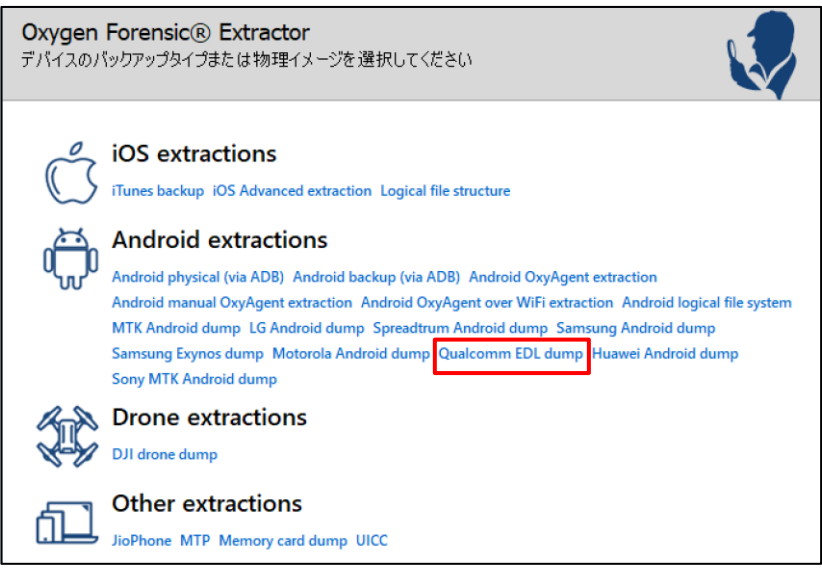

3. 「上記手順を確認しました」にチェックを入れ、[Next >]をクリックしてください

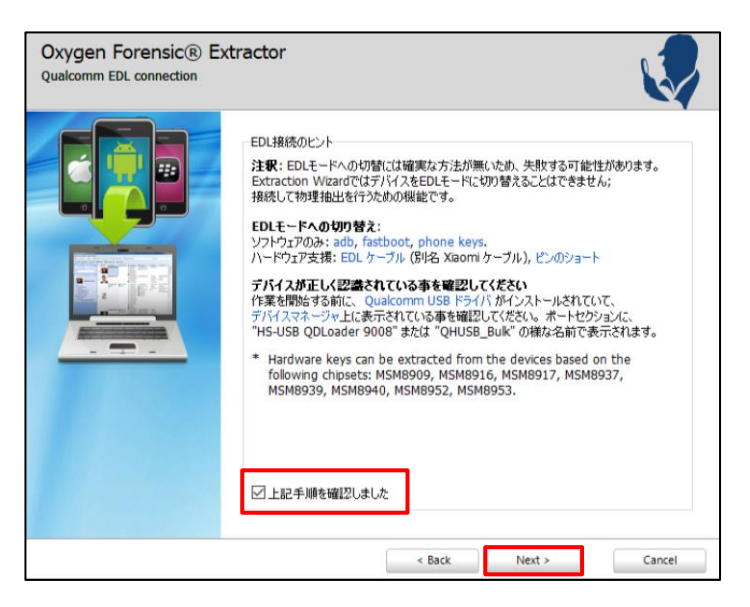

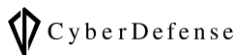

4. 「Select EDL bootloader」画面で、左上の検索ボックスにモデル名またはチップセットの番号を入力し、 当てはまるチップセットとデバイスを選択し、[Connect]をクリックしてください

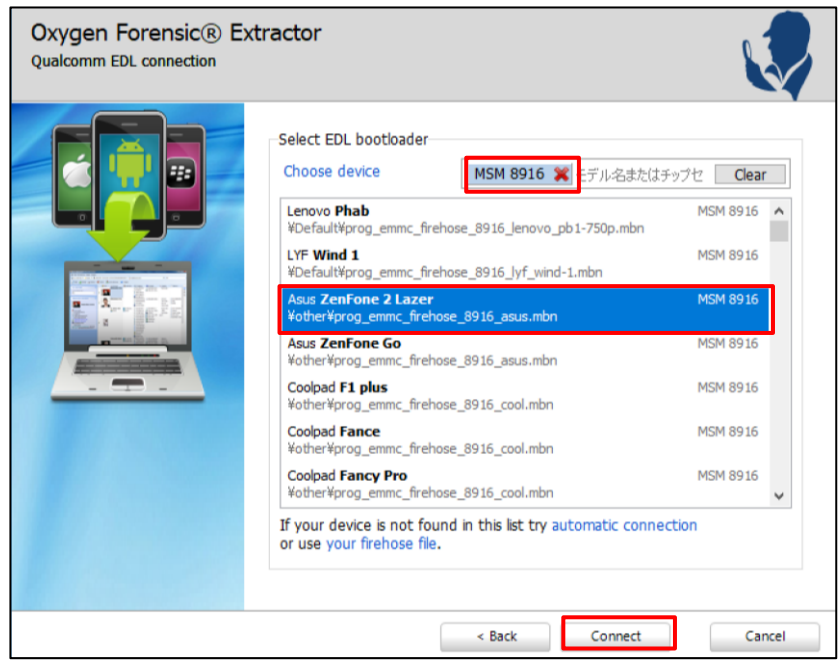

5. 正常に認識出来た場合は下図のような結果が表示されます。そのまま[Extract]をクリックし、抽出を開 始してください

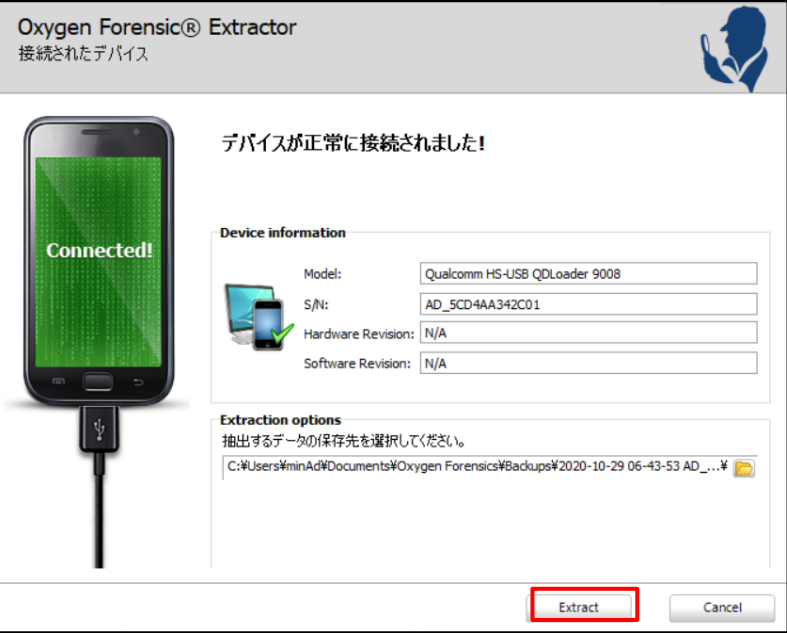

- $\bullet$ 抽出に失敗した場合は、正しく EDL モードに切り替えられているかを再確認してください
- EDL モードの切り替えが上手くいかない場合は、別の切り替え方法をお試しください $\bullet$

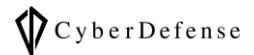

# <span id="page-11-0"></span>**EDL モード対応 Qualcomm 製チップセット一覧**

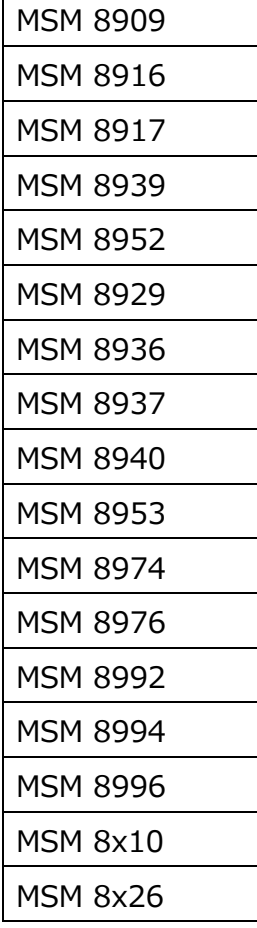

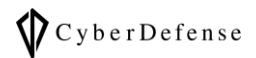

# <span id="page-12-0"></span>**日本国内向け EDL モード対応機種一覧**

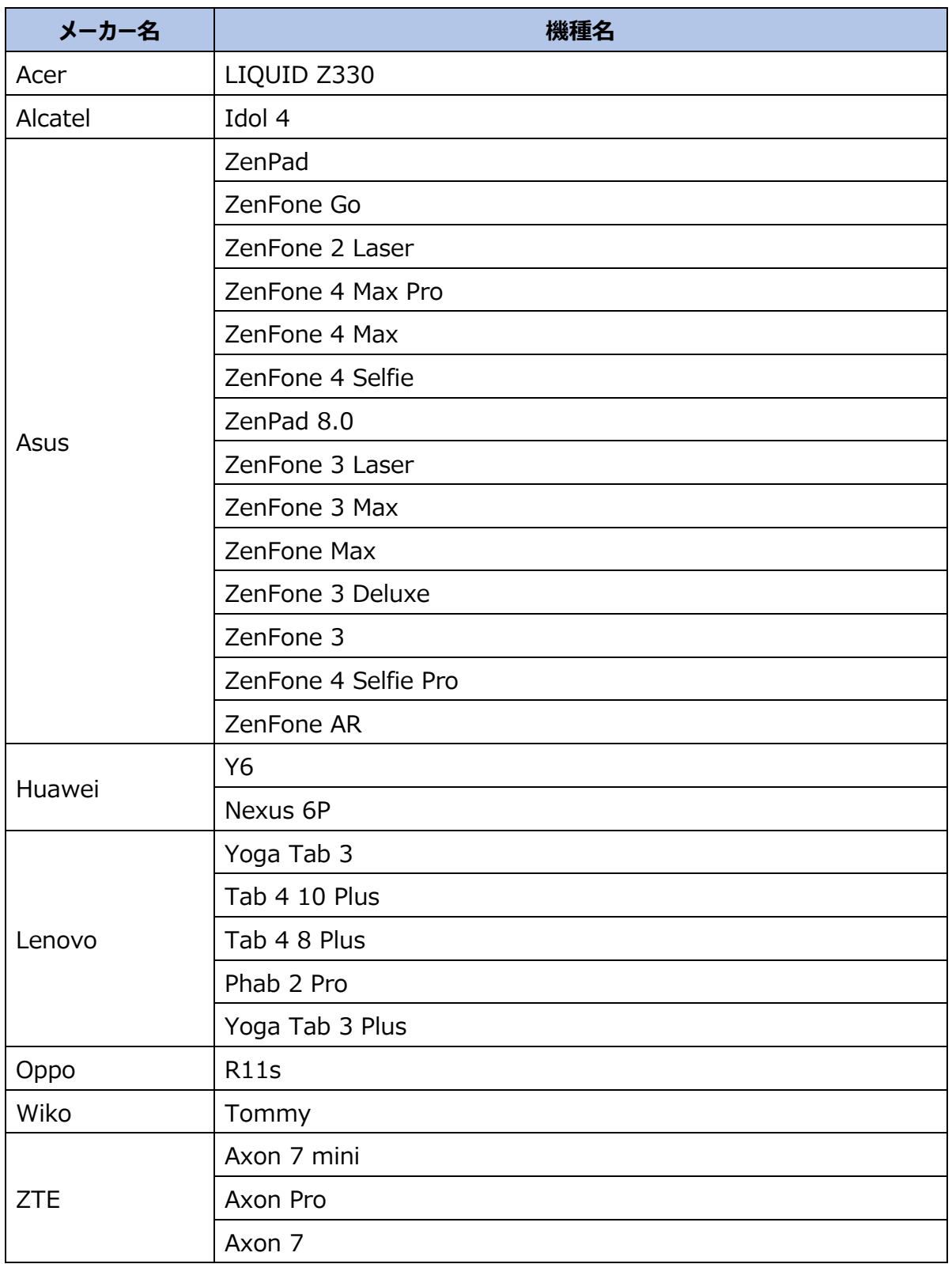

# **改訂履歴**

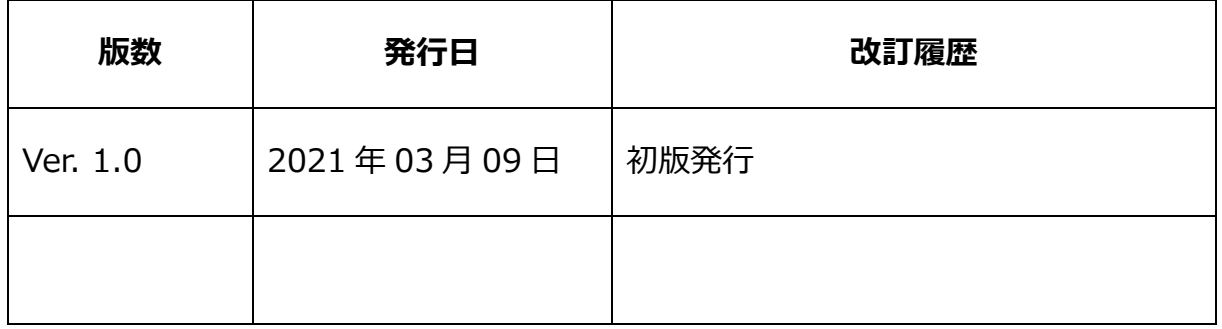